Drieentwintigste jaargang nummer 05: MEI 2022

eben der der den bestehen der den bestehen den bestehen der den bestehen bestehen der den bestehen bestehen d<br>Der der den bestehen der den bestehen den bestehen bestehen bestehen den bestehen bestehen den bestehen den b<br>De

# **D e C O M P U T E R C L U B**  Nissewaard

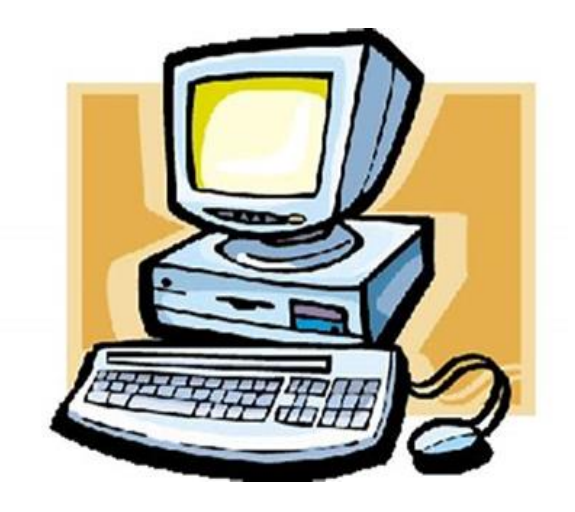

Computerclub Nissewaard is voortgekomen uit een samenwerking van CcUpd@te en Stichting Wijkgroep de Akkers

## **Colofon**

#### **Dagelijks bestuur**

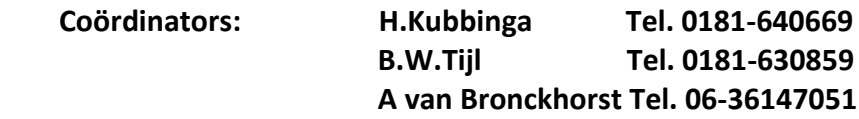

#### **Vrijwilligers Computerclub Nissewaard**

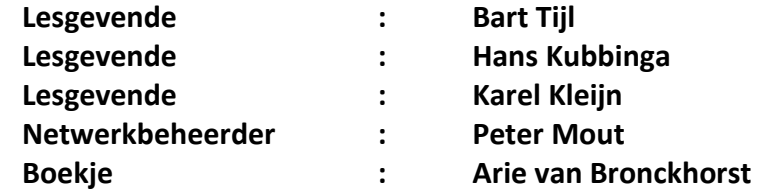

**Correspondentieadres is: [computerclubnissewaard@gmail.com](mailto:computerclubnissewaard@gmail.com) of Mob: 06-54692942**

#### **Internet: Aan website wordt gewerkt**

Computerclub Nissewaard is voortgekomen uit een samenwerking van CcUpd@te en Stichting Wijkgroep de Akkers

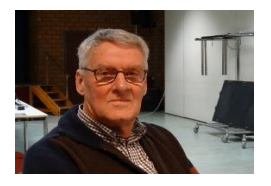

 **Bestuursmededeling Mei 2022**

## **Beste leden,**

We zijn al weer in mei aangekomen en de Koningsdag gevierd. Het koekhappen, spijkerbroekhangen en met een touw over de haven te lopen zonder nat te worden hebben we achter ons kunnen laten. Zelf langs enige podia gelopen, maar wat daar door de dj's wordt gepresenteerd is niet meer aan mij besteed. Veel te veel herrie en alleen maar stampende drums en gitaren via de geluidboxen.

Op pagina 14 staat de beschrijving over gebruik van de 9292 OV-app om ook met de fiets gebruik te maken van het OV. Interessant voor mensen die zowel fiets als openbaar vervoer samen willen gebruiken.

Als aanvulling hierop is de app. Fietsknoop ook heel makkelijk omdat hiermee erg eenvoudig een eigen gekozen fietsroute in elke omgeving te maken is. Er kan in stappen van de ene naar de volgende knooppunt worden gekozen met alle tussenliggende afstanden in km en de totale afstand van de rit. Deze afstand is altijd te verlengen of in te korten. Echt iets voor de ware fietsliefhebbers!!

Groet van uw coördinator: Hans Kubbinga en andere lesgevenden.

## **Servicepagina:**

Deze pagina is een vast onderwerp in het boekje en geeft u informatie over het doen en laten van Computerclub Nissewaard.

Lidmaatschap kost u maandelijks **€ 10,00** U kunt bij ons een cursus volgen vanaf. **€ 25.00 incl. voor het Lesmateriaal.** Wilt U zomaar een avondje doorbrengen bij ons dan kan dat voor **€ 5,00** Hulp bij Computerstoringen of Software problemen kan ook bij ons. U betaald dan een bijdrage van: **€ 10.00 per keer, excl. materiaalkosten.**

Vraag aan de penningmeester naar de diverse mogelijkheden,

Bij het beëindigen van het Lidmaatschap, dient u een opzeggingstermijn **van één maand** in acht te nemen en dit **schriftelijk** te melden aan de secretaris: Tav coördinator Computerclubnissewaard, MFC De Akkers, Lenteakker 5, 3206 TB Spijkenisse

**Of Wijkgroep de Akkers Tel: 0181-643249 op Dinsdag en Donderdag.** 

Hebt u vragen en of opmerkingen, mail ons uw probleem en dan kunnen wij er samen wel uit komen.

Computerclub Nissewaard de gezelligste club in de regio.Bij ons krijgt u meer voor minder, vertel dit verder.

## **Inhoudsopgave**

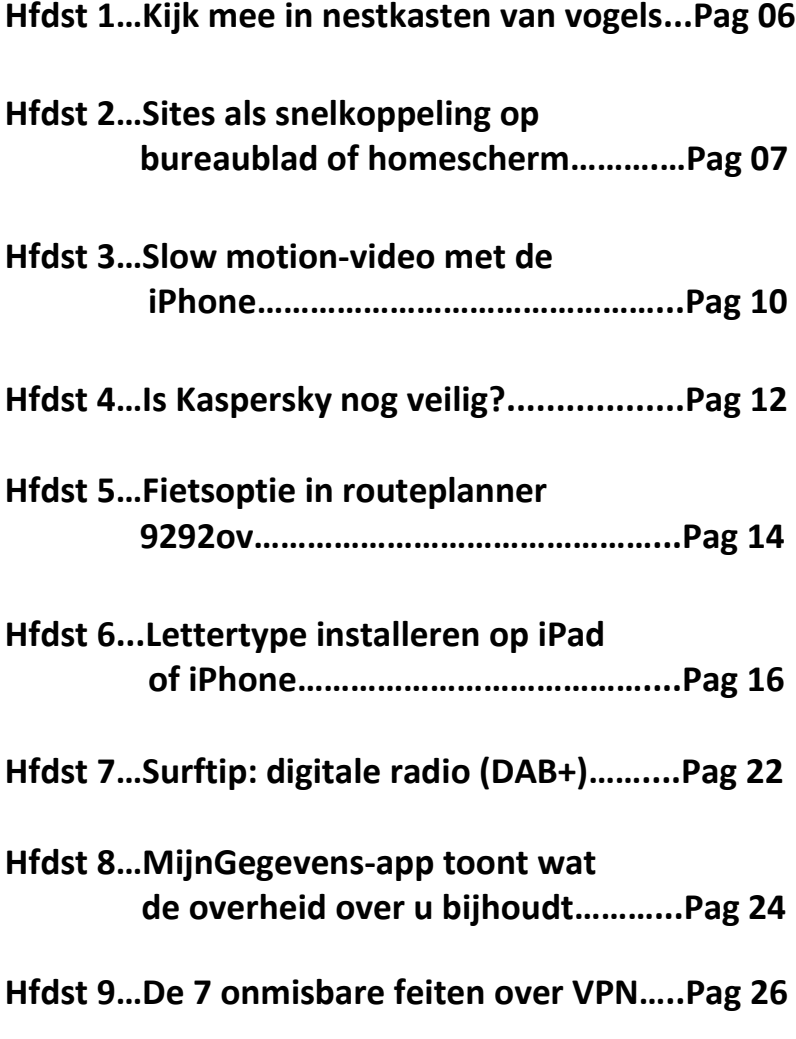

**Hfdst 10…Widgets in Windows 11………….....Pag 30**

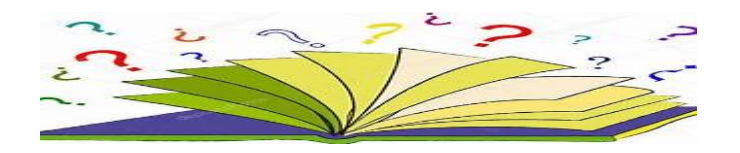

# **Kijk mee in nestkasten van vogels**

Seniorweb

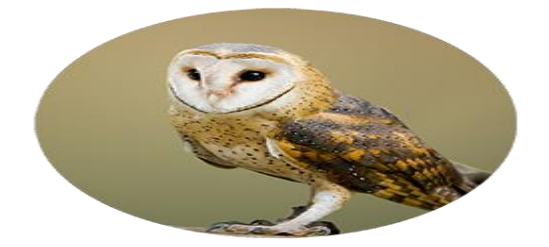

Volg het leven van elf verschillende vogelsoorten in Nederland. De website van de Vogelbescherming toont livebeelden uit nestkasten.

## Via de website [Beleef de Lente](https://www.vogelbescherming.nl/beleefdelente)

(www.vogelbescherming.nl/beleefdelente) is dit voorjaar weer te zien hoe vogels nestjes maken, eieren leggen, broeden en hoe de kuikens uiteindelijk uitvliegen. In nestkastjes van vogels zitten camera's die dag en nacht de activiteiten van de bewoners volgen.

## **Van steenuil tot zeearend**

Op het moment zijn de nestkasten van acht vogels te bekijken. Volg de steenuil, vijver, kerkuil, slechtvalk, bosuil, torenvalk, merel of zeearend. Later in het voorjaar komen de beelden van de ooievaar, koolmees en boerenlandvogels.

## **Beleef de Lente**

Beleef de Lente is de gratis website van Vogelbescherming Nederland. Via deze website zijn de webcams van ongeveer 1 maart tot eind juli te volgen. De Vogelbescherming heeft op de website ook een balkje met het belangrijkste vogelnieuws en video's van de mooiste momenten.

# **Sites als snelkoppeling op bureaublad of homescherm**

[redactie-computertotaal](https://computertotaal.nl/artikelen/internet-thuis/sites-als-snelkoppeling-op-bureaublad-of-homescherm/?utm_source=computer_totaal&utm_medium=email&utm_campaign=CT_nieuwsbrief_10032022&source=Copernica&profileid=5376364#showAuthor)

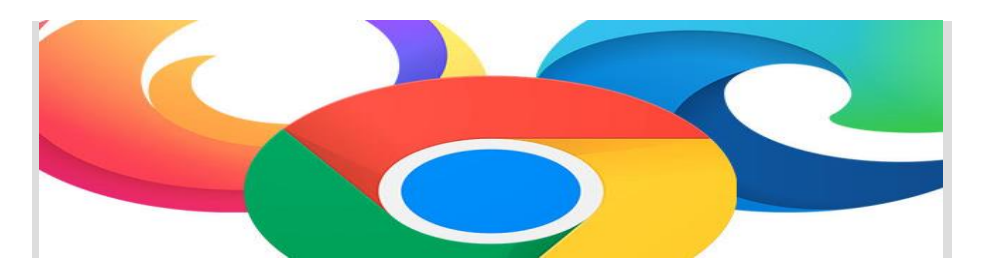

Wanneer je sommige sites regelmatig bezoekt, is het handig wanneer je de links op je bureaublad of homescherm kunt zetten. Zowel op je pc als op je smartphone is dit zo gedaan. Je favoriete sites vind je snel terug als je sites als snelkoppeling aanmaakt. Hoe je dat in de meest gangbare browsers doet, lees je hier.

#### **Slepen naar je bureaublad**

De gemakkelijkste manier om een site als snelkoppeling op je bureaublad te plaatsen, werkt eigenlijk in alle [browsers](https://computertotaal.nl/artikelen/apps-software/de-12-beste-browsers-getest/) op dezelfde manier. Wel zo makkelijk! De volgende methode is van toepassing op [Chrome,](https://computertotaal.nl/artikelen/apps-software/zo-vind-je-een-vergeten-wachtwoord-terug-in-chrome-64015/) [Edge](https://computertotaal.nl/artikelen/apps-software/zo-haal-je-meer-uit-edge/) en [Firefox.](https://computertotaal.nl/artikelen/internet-thuis/5-tips-voor-firefox/)

Zorg ervoor dat de browser niet op volledig scherm is geopend, zodat je je bureaublad er achter ziet staan. Klik nu in de adresbalk op het slotje voor de url van de site en houd de muisknop ingedrukt. Nu kun je de site naar je bureaublad slepen en de snelkoppeling wordt aangemaakt.

In [Safari](https://computertotaal.nl/artikelen/apple/safari-instellingen-voor-iphone-en-ipad/) voor Mac werkt het overigens ongeveer hetzelfde, maar dan kun je de hele **url** selecteren en slepen. Je hoeft dus niet het slotje te zoeken.

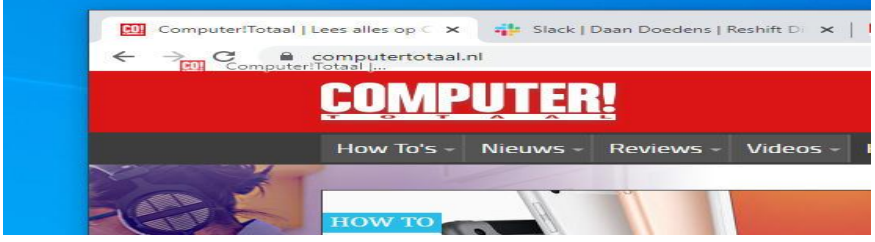

Sleep vanaf het slotje met de muis om de site naar je bureaublad te verplaatsen.

#### **In Chrome**

In Chrome is er nog een manier om eenvoudig een koppeling maken naar elke website. Wanneer je in Chrome de website van je keuze hebt gevonden, klik je op de 3 puntjes rechts naast de browserbalk. In het menu dat volgt ga je naar **Meer hulpprogramma's**. Vervolgens klik je in het menu dat nu links uitklapt op **Snelle link maken.**

In een nieuw venster staat een suggestie voor de naam die de website krijgt op het [bureaublad.](https://computertotaal.nl/artikelen/pc/hoe-kantel-je-het-bureaublad-in-windows-10/) Laat dit staan of typ een nieuwe naam in het vak. Klik vervolgens op **Maken** en je link staat op je bureaublad.

#### **Snelkoppeling maken in Windows 10**

Voor alle Windows-gebruikers is er een algemene manier om een weblink op je bureaublad op te slaan. Ga hiervoor in de browser naar de website die je als snelkoppeling wilt. Klik op de adresbalk, selecteer heel het adres en kopieer dit (Ctrl+C).

Vervolgens ga je naar het Bureaublad en klik je met de rechtermuisknop op een lege plek. Klik nu op **Nieuw, Snelkoppeling** en op de lege ruimte waar de link moet komen te staan (bij **Geef de locatie van het item op**). Vervolgens plak (Ctrl+V) je daar de link en klik je op **Volgende**. Bepaal nog even een handige naam en klik dan op **Voltooien**.

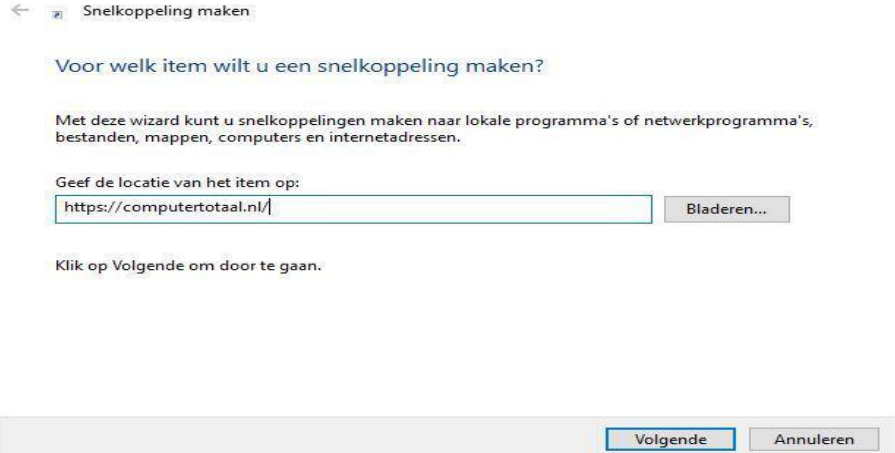

#### **Website op homescherm smartphone (Android en iOS)**

Het homescherm van je telefoon is niet alleen voor apps. Net als op het bureaublad van je pc kun je er ook links op opslaan. Op je [Android](https://techacademy.id.nl/course?courseid=android-beveiligen)[telefoon](https://techacademy.id.nl/course?courseid=android-beveiligen) doe je dat bijvoorbeeld door Chrome te openen. Vervolgens klik je op de menuknop en op **Toevoegen aan startscherm**.

Nu kun je de link een naam geven en deze aan je home screen toevoegen. Bij andere populaire browsers (zoals Firefox) werkt dit nagenoeg hetzelfde.

Ook met je iOS-device kun je een website opslaan op je homescherm. Hiervoor gebruik je de Safari-browser en ga je naar de website die jij wilt opslaan. Op de toolbar van de browser klik je op de **Deelknop**, dat is het rechthoekje met de omhoogstaande pijl. Vervolgens klik op je op **Toevoegen aan homescherm**.

Het opslaan van een link op je bureaublad of homescherm kan zeer handig zijn om een website snel terug te vinden. Met bovenstaande eenvoudige manieren doe je dit in een handomdraai.

 $\times$ 

#### **Slow motion-video met de iPhone** Seniorweb

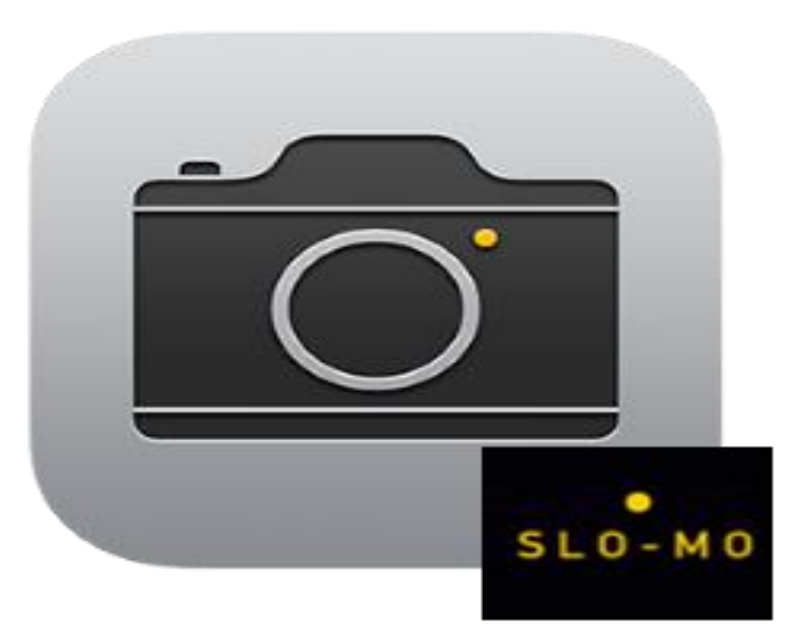

#### **Slow motion**

Een slow motion-video maken werkt eigenlijk vrij eenvoudig: de camera neemt op met een hoog aantal beelden per seconde. Daarna wordt de video in een normale snelheid afgespeeld. Daardoor lijkt alles langzamer te bewegen. Om een slow motion-video op te kunnen nemen hebt u een iPhone 5S of nieuwer nodig.

#### **Een slow motion video opnemen.**

- Start de app **Camera**.
- Tik linksonder op **Slowmotion**.
- Tik op de rode opnameknop om het opnemen te starten.
- Tik aan het einde van de opname weer op de opnameknop om het opnemen te beëindigen.

#### **Een slow motion video bekijken.**

Na het maken van de opname bekijkt u deze direct door linksonder in beeld op het miniatuur te tikken. Wilt u de opname op een ander moment opzoeken, dan is dit een handige route:

- Tik op de app **Foto's**.
- Tik onderaan op **Albums**.
- Tik onder Mediatypen op **Video's**.
- Tik op de video die u hebt gemaakt.

#### **Een slow motion video aanpassen.**

- Tik op de app **Foto's**.
- Tik onderaan op **Albums**.
- Tik op **Video's**.
- Tik op de video die u hebt gemaakt.
- Tik op **Wijzig**.
- Onderaan verschijnt een tijdsbalk. De streepjes die ver uit elkaar staan geven het slow motion-deel van de video aan. Pas het effect aan door deze streepjes te verplaatsen. De beweging wordt sneller of langzamer.
- Tik rechtsonder op **Gereed**

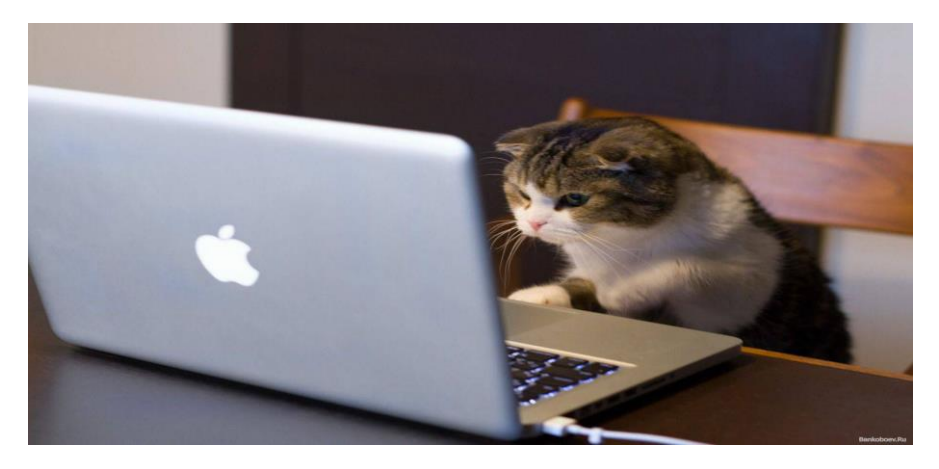

#### **Is Kaspersky nog veilig?** Seniorweb

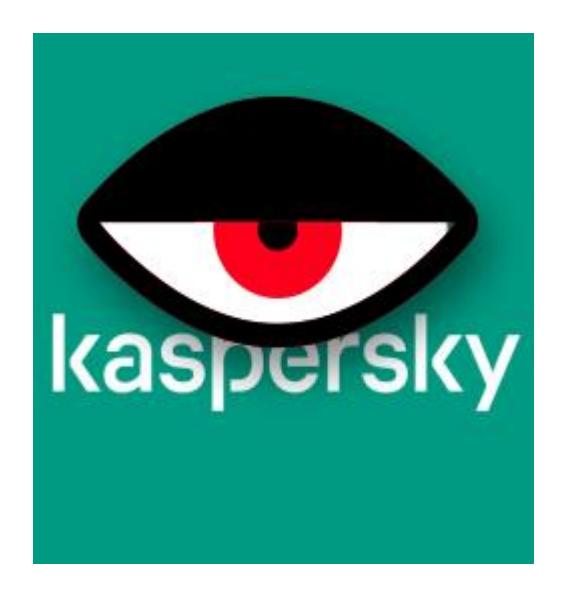

De beveiligingssoftware van het Russische bedrijf Kaspersky ligt onder vuur. De Duitse cyberwaakhond BSI adviseert om die niet meer te gebruiken.

#### **Waarschuwing BSI**

Vanwege de oorlog in Oekraïne waarschuwt de BSI voor de mogelijkheid dat Russische bedrijven gedwongen worden mee te werken aan cyberaanvallen. Of aan andere manieren van digitale ontregeling.

Het Russische Kaspersky maakt onder meer Kaspersky Anti-Virus en Kaspersky Internet Security. Beveiligingssoftware heeft toegang tot de hele computer, tablet of smartphone, want anders kan het zijn werk niet doen. Maar die toegang maakt het gemakkelijk om bijvoorbeeld spionage-activiteiten op te zetten.

#### **Dreiging Kaspersky**

Het is niet bekend en ook niet aangetoond dat Kaspersky op dit moment een bedreiging vormt voor gebruikers in Nederland. Maar het valt eenvoudigweg niet uit te sluiten. Neem daarom het zekere voor het onzekere en gebruik de Kaspersky-producten niet langer.

#### **Installatie ongedaan maken**

Verwijder een Kaspersky-product zoals elke ander programma. De stappen staan beschreven in het artikel ['Programma](https://www.seniorweb.nl/tip/programma-verwijderen-in-windows) verwijderen in [Windows'](https://www.seniorweb.nl/tip/programma-verwijderen-in-windows).

Nadat het product is verwijderd, schakelt Windows automatisch het programma **[Defender](https://www.seniorweb.nl/artikel/defender-de-ingebouwde-virusscanner-in-windows-10)** in. De gratis virusscanner van Microsoft biedt voldoende bescherming tegen digitale dreigingen.

#### **BSI**

Het BSI (voluit Bundesamt für Sicherheit in der Informationstechnik), is een Duits federaal overheidsorgaan. De Nederlandse tegenhanger is het Nationaal Cyber Security Centrum. Beide houden zich bezig met digitale kwetsbaarheden en dreigingen.

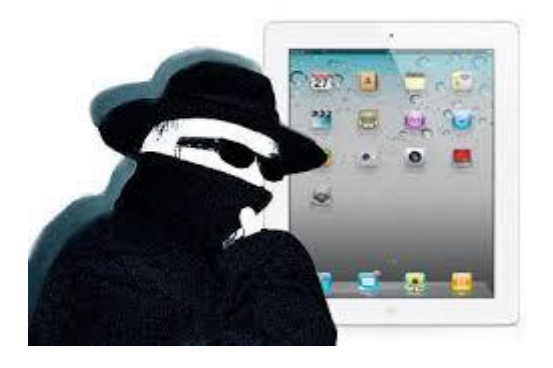

## **Fietsoptie in routeplanner 9292ov** Seniorweb

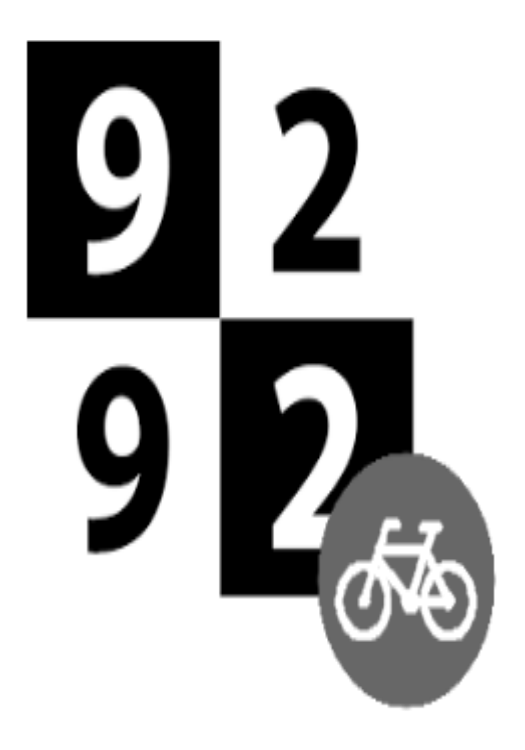

Plan met de app 9292ov een reis met het openbaar vervoer, waarbij u aan het begin en/of einde van de route de fiets neemt.

#### **Fietsoptie in app 9292ov**

Veel mensen weten niet dat de app 9292ov ook een fietsoptie heeft. Deze zit verborgen, maar is wel erg handig. Zo bepaalt u of u het begin en/of eind van de reis aflegt op de fiets, bijvoorbeeld naar/van het station of de metrohalte.

Ook fijn: in de app ziet u ook hoe u moet fietsen. De fietsoptie werkt alleen op de app, dus niet wanneer u via de browser op de pc zoekt.

#### **Route met fietsoptie maken**

Maak zo een OV-route waarbij u de start en/of einde van de route met de fiets aflegt:

- Open de app 9292ov.
- Tik op **Huidige locatie** en kies vanaf waar de reis start. Tik hiervoor bijvoorbeeld nogmaals op **Huidige locatie** of geef bijvoorbeeld een adres op.
- Tik op **Naar** en typ het waar de reis eindigt, bijvoorbeeld een station, bushalte of een bepaald adres.
- De reis fietsend beginnen? Bijvoorbeeld van de huidige locatie naar het station. Tik dan op **Start** > **Met fiets**.
- De reis fietsend eindigen? Bijvoorbeeld naar huis toe. Tik op Eindig > Met fiets.
- Geef eventueel een andere vertrektijd of aankomsttijd op.
- Meerdere routes verschijnen. Tik op de reis met de gewenste tijd, het aantal keer overstappen en de reisduur.
- De gehele reis verschijnt. Met een pictogram van een fiets wordt aangegeven wanneer u de fiets moet pakken en hoe lang de tocht ongeveer duurt. Tik op **Route** om te zien hoe u moet fietsen.

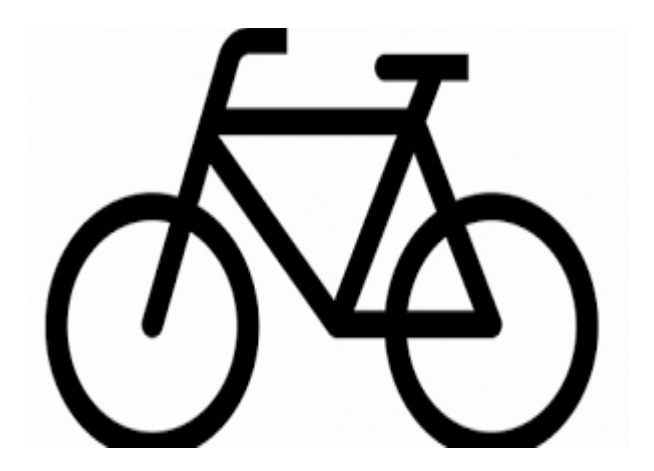

## **Lettertype installeren op iPad of iPhone** Ronald

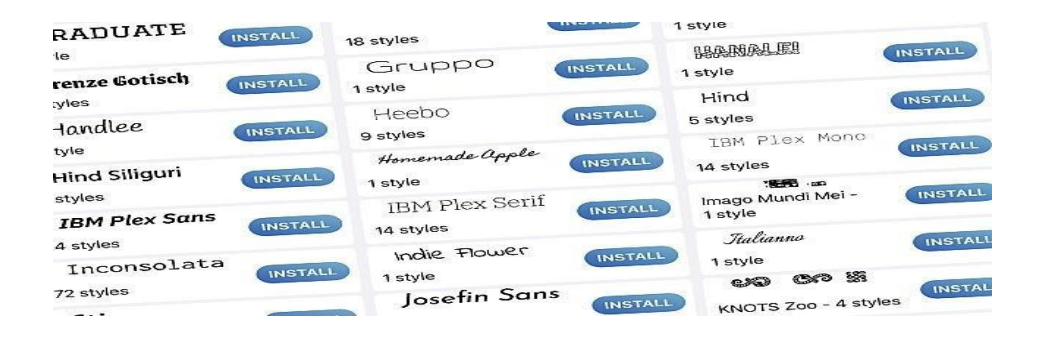

Zowel iOS als iPadOS bieden sinds versie 13.1 een 'verstopte' functie die de mogelijkheid biedt tot het installeren van extra lettertypen. Met name op de iPad kan dat handig zijn. Hoe een nieuw lettertype installeren op iPad (of iPhone) werkt, leggen we uit.

Hoewel iOS en [iPadOS](https://computertotaal.nl/artikelen/tablet/de-beste-tips-voor-ipados-en-ios-15/) van huis uit met een aardige verzameling professionele lettertypen geleverd worden, loop je wellicht eenstegen een klusje aan waarvoor je graag een ander lettertype wilt gebruiken.

In dat geval zijn er verschillende wegen die naar Rome leiden als het gaat om toevoegen van extra lettertypen aan de genoemde mobiele besturingssystemen van Apple. Ben je bijvoorbeeld op zoek naar de 'klassieke' Windows- en Office-fonts van Microsoft, dan volstaat het om de mobiele [Office-app](https://computertotaal.nl/artikelen/apps-software/office-voor-smartphone-losse-apps-of-all-in-one/) te installeren.

Start een Word-document en je ziet alle bekende [Office-lettertypen](https://computertotaal.nl/artikelen/internet-thuis/hoe-vind-je-een-lettertype-64322/) in het lettertypenmenu. Staat daar een wolkje met een pijl achter, dan moet je eerst daar op klikken om het te downloaden. Vervolgens is het binnen Office beschikbaar. Daar zit 'm dan ook meteen de limitering, want deze lettertypen zijn echt alleen binnen de app beschikbaar.

#### **Pas op voor schimmige font-apps.**

Wil je de officiële weg bewandelen betreffende het toevoegen van lettertypen aan iOS en iPadOS, dan heb je daarvoor tenminste iOS 13.1 nodig. Vanaf die versie is het mogelijk om lettertypen vanuit de App Store te installeren, zo beloofde Apple.

Prima, alleen zijn er tot nu toe nooit echt lettertypen of lettertypenpakketten verschenen in die store. Zoek je op iets als *Fonts* of *Lettertypen*, dan verschijnt een berg aan deels twijfelachtige apps die een lettertypen-toetsenbord bieden. Of apps die wel lettertypen aan boord hebben, maar alleen werkend binnen die app. Daar zitten we niet op te wachten.

Er is echter een handjevol apps dat installeerbare lettertypen aan boord heeft. Een mooie is [iFont,](https://apps.apple.com/us/app/ifont-find-install-any-font/id1173222289) waarmee je direct aan de slag kunt. We adviseren je daarbij wel de slechts €1,99 (geen abo!) uit te geven voor de premium-versie waarmee je alle opties ontsluit.

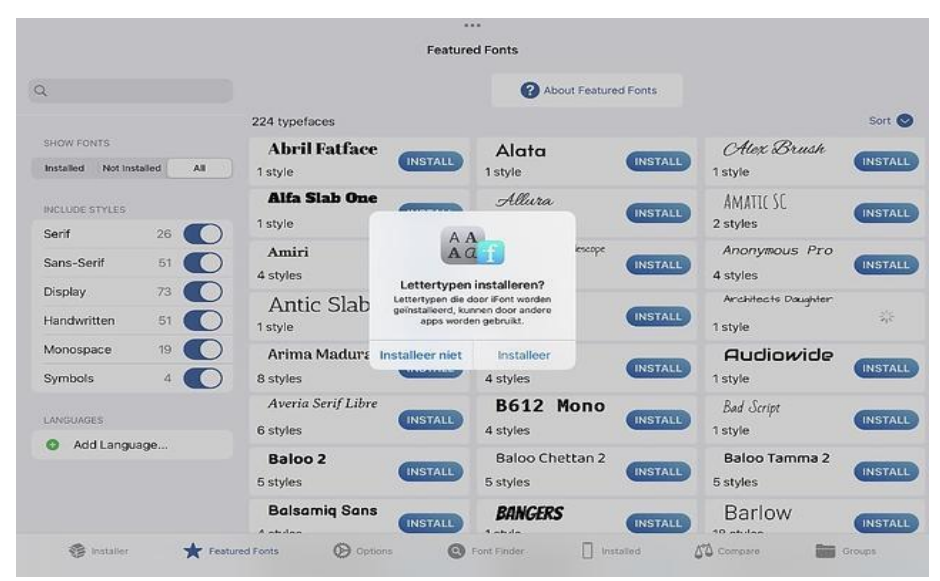

iFont beschikt aan een scala over installeerbare lettertypen.

#### **Lettertype installeren met iFont**

Start de app en tik – voor zover nodig – op de knoppenbalk onder in beeld op **Installer**. Tik vervolgens op **Featured Fonts**. Je ziet nu een flinke verzameling meegeleverde lettertypen, in onze versie 224 totaal. Installeren is een eitje: tik op de knop **Install** bij het gewenste lettertype. Tik dan op **Installeer** en klaar.

Het toegevoegde lettertypen is vanuit het overgrote deel van apps dat met lettertypen overweg kan beschikbaar. Ook binnen [Microsoft](https://techacademy.id.nl/course?courseid=cursusbundel-office-in-de-praktijk) [Office](https://techacademy.id.nl/course?courseid=cursusbundel-office-in-de-praktijk) (of een van de losse apps daarvoor). Maar je moet dan in het lettertypenmenu wel even een eind naar beneden scrollen tot het kopje **iOS-lettertypen**. Daaronder vind je ook je net geïnstalleerde font terug.

Installeer trouwens alleen die lettertypen die je echt nodig hebt. Tientallen of zelfs honderden lettertypen installeren waar je nooit meer naar omkijkt, kost [opslagruimte](https://computertotaal.nl/artikelen/apple/ruimte-vrijmaken-op-iphone-en-ipad/) en komt de snelheid van je apparaat ook niet ten goede. En de overzichtelijkheid van je lettertypenmenus zéker niet.

#### **De oude truc via een certificaat**

Kun je toch niet helemaal vinden wat je zoekt, dan tik je – nog altijd in het scherm Installer – op **Find Fonts to Install**. Nu trekt iFonts een andere al veel oudere truc uit de kast. Die berust op het feit dat lettertypen onder iOS en iPadOS ook via een certificaat waren en zijn toe te voegen. Dit meer technische verhaal wordt door iFont behoorlijk vereenvoudigd.

Tik bijvoorbeeld eens op **Google Fonts** en dan op **Get** bij een van de daaronder beschikbare lettertypen. Tik dan weer op **Installer** onder in beeld. Het inmiddels gedownloade font staat klaar om geïnstalleerd te worden.

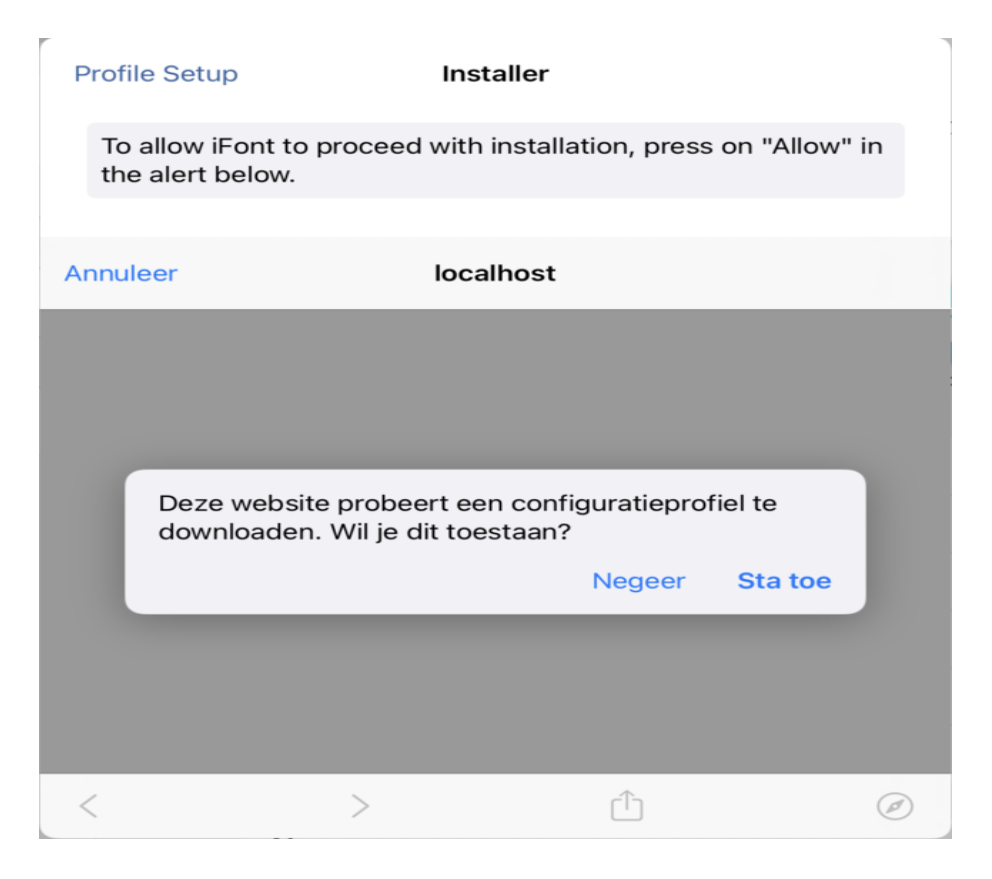

Tik achter de preview daarvan op Install. Tik vervolgens als antwoord op de vraag Deze website probeert een configuratieprofiel te downloaden. Wil je dit toestaan? op Sta toe.

Tik aansluitend op **Open Settings** en in de daarop geopende app **Instellingen** helemaal links boven direct onder je accountnaam op **Profiel gedownload**. In het paneel dat daarop opent zie je een niet ondertekend certificaat. Normaal gesproken ietwat reden tot zorg, in dit geval mag het. Klik dan ook op **Installeer**, geef je toegangscode van je apparaat op en tik nogmaals op **Installeer** en dan wéér op **Installeer**.

Tik op **Gereed** en je op deze manier toegevoegde lettertype is eveneens klaar voor gebruik.

#### **Losse lettertypen handmatig installeren**

Op soortgelijke wijze kun je ook lettertypenbestanden van elke willekeurige lettertypensite binnenhalen, of deze kopiëren vanaf je pc. Hevel ze over naar je [iPad](https://computertotaal.nl/artikelen/tablet/welke-ipad-moet-ik-kiezen/) of iPhone (desnoods via een mail of – mooier – via een netwerkshare en de app **Bestanden**) en gebruik **Find Fontsto Install** (of **Font Finder**, die knop leidt naar 'tzelfde onderdeel) en **Open Files**.

Tik op **< Blader** en je kunt mappen met lettertypenbestanden op je iPad zelf openen of vanaf een van de andere beschikbare opslagplekken. Feitelijk is het venster dat je nu ziet gewoon van het systeemonderdeel Bestanden, dus dat wijst zich vanzelf. Fonts vergelijken.

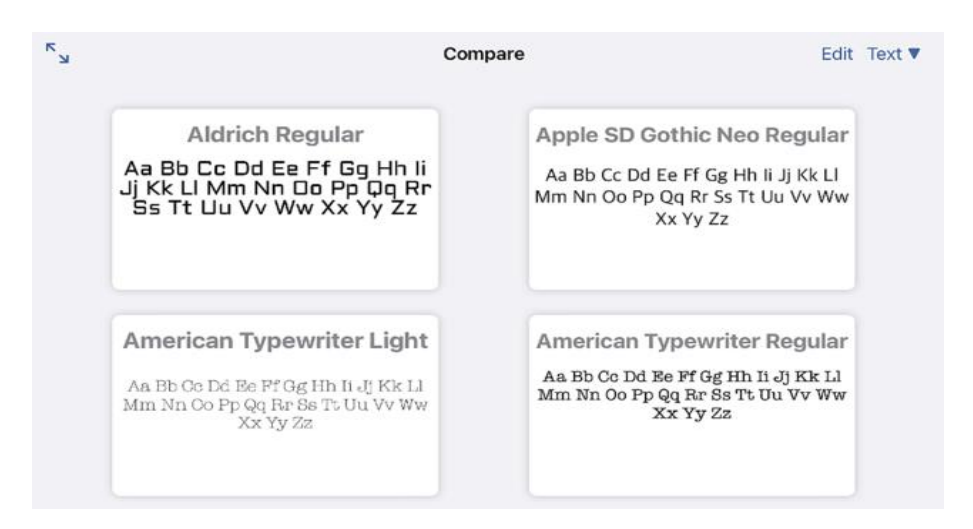

iFont beschikt verder over een de optie om geïnstalleerde lettertypen met elkaar te vergelijken, wat handig is als je lettertypen die wat van elkaar weghebben tot in de finesse tegenover elkaar te zetten bijvoorbeeld. Daarvoor is er de knop **Compare**. Selecteer verschillende fonts in de lijst links en ze worden allemaal als preview aan de rechterkant getoond.

#### **Lettertypen van iPad verwijderen**

Blijft over het beheer van geïnstalleerde lettertypen. Heb je een of meer van de in de app aanwezige fonts geïnstalleerd, dan tref je die aan in de app **Instellingen** onder **Algemeen** en **Lettertypen**. Om zo'n lettertype te verwijderen veeg je naar links over de lettertypenaam. Of tik op het ongewenste lettertype en dan op **Verwijder**.

De certificaatlettertypen vind je ook in iFont. Om bijvoorbeeld ons net geïnstalleerde Google-lettertype te verwijderen tik je er op het paneel **Installer** op (om precies te zijn: tik op het grijze **Installed** achter de de preview). Tik dan rechts op **Delete from iFont** (de rode prullenbak) en **dan Delete**.

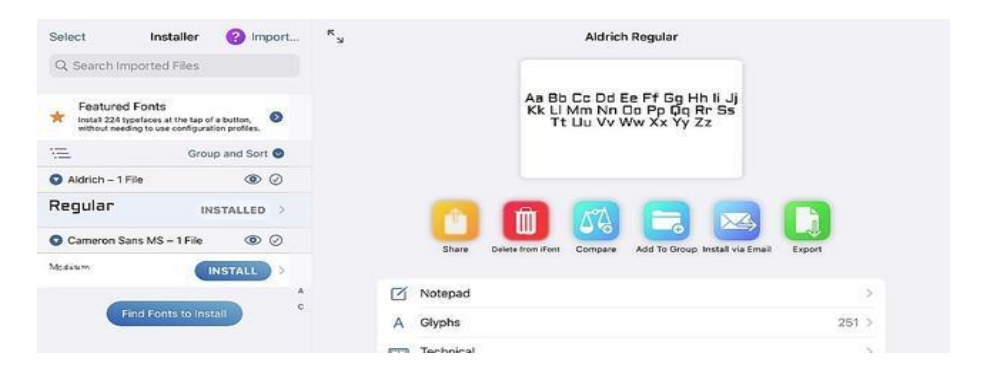

Verwijder een ongewenst 'profiel-lettertype' eerst uit de database van iFont en vergeet 'm daarna niet uit de certificaten in de app Instellingen te halen.

Om ook het lettertypenprofiel te verwijderen open je de app Instellingen. Tik daarin onder **Algemeen** op **VPN- en apparaatbeheer**, tik op het te verwijderen lettertype aldaar en dan op **Verwijder profiel**.

Opmerking tot slot: als je de app iFont verwijderd, worden ook alle daarmee geïnstalleerde lettertypen verwijderd. Iets om goed in het achterhoofd de houden dus.

#### **Surftip: digitale radio (DAB+)** Seniorweb

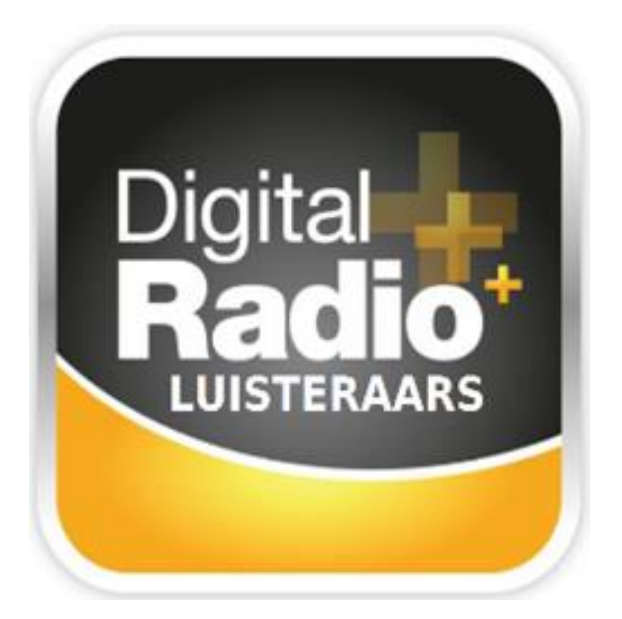

Weleens van DAB+ gehoord? Dat is digitale radio waarmee luisteraars zenders in uitstekende kwaliteit ontvangen.

#### **Ruisloos radio luisteren**

DAB+ is eigenlijk de opvolger van de traditionele FM-frequentieband. Door moderne technieken genieten luisteraars van een beter geluid. DAB+ is namelijk volledig digitaal, waardoor uitzendingen geen last hebben van hinderlijke ruis.

Vanzelfsprekend roept DAB+ allerlei vragen op. Hoe is het bijvoorbeeld gesteld met de landelijke dekking en welke apparatuur hebben luisteraars nodig? Verschillende radio-omroepen en het Ministerie van Economische Zaken introduceerden om die reden **[Digitalradio.nl](http://digitalradio.nl/)**. Deze voorlichtingssite vertelt radioliefhebbers alles over DAB+.

#### **Neem wel even de tijd voor deze site, want Digitalradio.nl bevat veel interessante informatie.**

Lees bijvoorbeeld hoe de achterliggende techniek in elkaar steekt en bekijk welke zenders er in DAB+ uitzenden. U kunt zelfs **[live](http://digitalradio.nl/luister-live)** naar de zenders luisteren! Ontdek verder welke voordelen DAB+ geniet. Zo hoeven luisteraars geen frequenties meer te onthouden en is het zenderaanbod ruimer.

#### **Welke apparatuur voor DAB+?**

Steeds meer apparaten pikken via een antenne het digitale DAB+signaal op. Digitalradio.nl heeft een catalogus met geschikte merken die deze apparaten aanbieden:

- Open een browser en surf naar [Digitalradio.nl.](http://digitalradio.nl/)
- Klik bovenaan op **Apparatuur**.
- Kies waarvoor u de apparatuur wilt gebruiken.
- Klik op een merk. De site van het merk opent.

Niet alle DAB+-ontvangers staan op Digitalradio.nl. Hebt u een audioproduct op het oog? Controleer dan zorgvuldig in de specificaties of het apparaat digitale audio kan ontvangen. Veel moderne receivers zijn bijvoorbeeld geschikt voor DAB+.

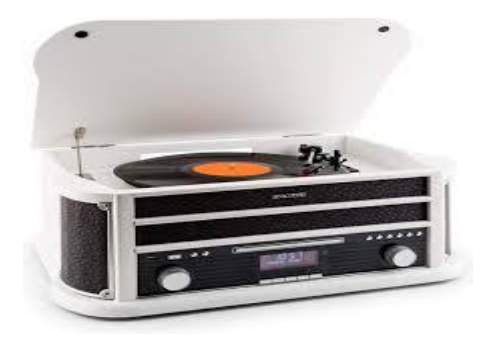

## **MijnGegevens-app toont wat de overheid over u bijhoudt.**

Seniorweb

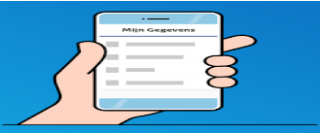

In aanvulling op de website brengt de overheid de app MijnGegevens uit. Allerlei gegevens die de overheid over u bijhoudt zijn daarin te raadplegen.

Elke burger staat geregistreerd bij de Nederlandse overheid. Het burgerservicenummer, geboorte- en adresgegevens, het inkomen, bezit van een auto en andere zaken worden centraal bijgehouden. Al deze gegevens zijn in te zien op de website Mijn.overheid.nl. Nu is er een handige app waarmee de gegevens zijn op te vragen.

#### **De app MijnGegevens**

Op 30 maart is de app MijnGegevens gelanceerd in een versie voor **[Android](https://play.google.com/store/apps/details?id=nl.rijksoverheid.mijngegevens.pub&hl=nl&gl=US)** en voor **[iPad/iPhone](https://apps.apple.com/nl/app/id1504052262)**. Inloggen verloopt via de DigiDapp. Deze moet dus op het apparaat geactiveerd zijn. Vanuit de app MijnGegevens kunnen belangrijke data, zoals de verloopdatum van paspoort of rijbewijs, aan de agenda worden toegevoegd.

#### **Indeling app**

pag. 24 De app heeft een bijzonder eenvoudige indeling. Na het inloggen verschijnt een pagina die verder verwijst naar de onderdelen 'Identiteit', 'Financiën', 'Wonen', 'Vervoer' en 'Onderwijs'. Op elke vervolgpagina staan blauwe knoppen die alle beschikbare gegevens tonen. Net als de website laat de app de gegevens alleen maar zien. Wijzigingen doorgeven of bijvoorbeeld een nieuw paspoort aanvragen kan er niet mee, dat moet bij de desbetreffende (lokale) loketten.

# **De 7 onmisbare feiten over VPN**

ComputerTotaal

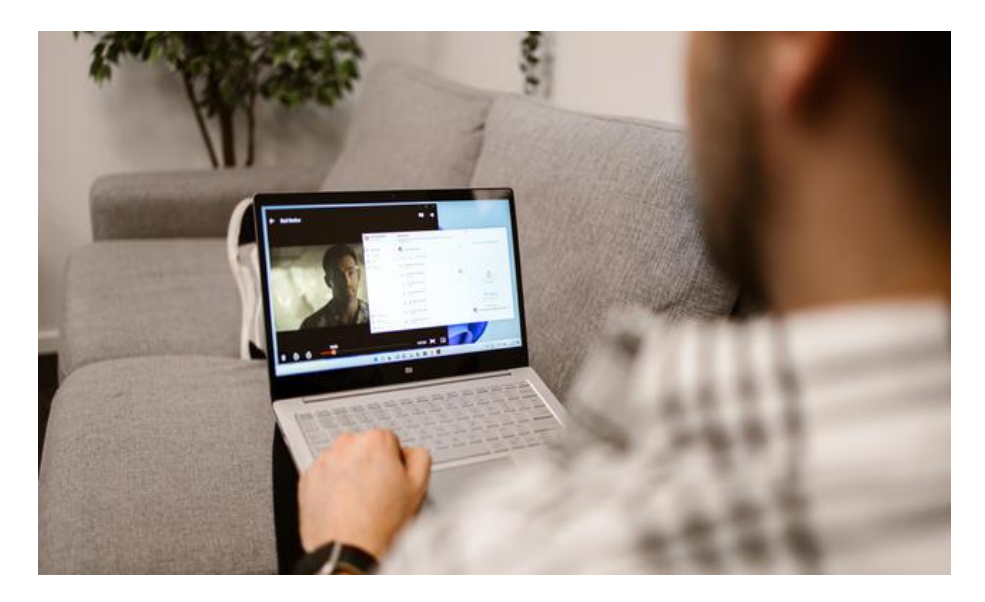

Heb jij wel eens nagedacht over privacy wanneer je online bent? Mogelijk ga je ervan uit dat je persoonlijke gegevens altijd en overal veilig zijn, maar dat is helaas niet altijd het geval. Geen nood: met een VPN-verbinding verhoog je in één keer de beveiliging van je online activiteiten. Na het lezen van deze feiten heeft VPN geen geheimen meer voor je.

#### **1. De basis!**

Wanneer je online bent, wordt een verbinding opgebouwd tussen jouw computer (of ander apparaat, zoals je telefoon) en de rest van internet.

Dat kan bijvoorbeeld een server zijn, waarop de website draait die je op dat moment bezoekt.Of een server die het e-mailverkeer afhandelt. Of een online dienst waarop je bestanden hebt opgeslagen. Je ziet het: zodra je online bent, worden er talloze verbindingen opgebouwd. Over die verbindingen worden uiteenlopende gegevens verstuurd.

Denk hierbij aan persoonlijke gegevens, zoals je financiële informatie of de locatie waarop je je momenteel bevindt. Met een VPN-dienst zorg je ervoor dat het internetverkeer wordt versleuteld met een geavanceerde encryptiemethode.

VPN is een afkorting voor **Virtueel Privé [Netwerk](https://www.vpnnederland.nl/wat-is-vpn)**: onder de motorkap wordt een beveiligde tunnel tussen jouw computer en de online buitenwereld opgebouwd. Het resultaat: niemand kan jouw verkeer meer zien en wat privé is, blijft privé.

#### **2. Echt anoniem**

Elke apparaat dat is verbonden met internet, krijgt een IP-adres. Dat geldt ook voor de router of modem die bij je thuis staat. Op basis van zo'n IP-adres kunnen je internetactiviteiten worden gekoppeld aan een persoon.

Met een VPN-verbinding maak je hieraan een einde. Dankzij de VPNverbinding wordt je persoonlijke IP-adres veranderd in een ander IPadres. Dat maakt het voor anderen onmogelijk om je te volgen. Zelfs voor je eigen internetaanbieder.

#### **IP-adres?**

Een IP-adresis uniek voor jouw online verbinding. Vergelijk het met het adres van je woning. Een IP-adres geeft in de praktijk dus aardig wat gegevens prijs. Zo kun je op basis van een IP-adres vaak afleiden in welk land en in welke regio de gebruiker zich bevindt. Bovendien kunnen bedrijven het IP-adres vaak 'koppelen' aan je surfgedrag en met slimme technieken (zoals cookies) vervolgens het internetspoor nauwkeurig volgen.

#### **3. Op de achtergrond**

Een VPN-verbinding wordt op de achtergrond opgebouwd. Eenmaal ingesteld, heb je hier verder geen omkijken meer naar: zodra je online gaat, worden alle gegevens automatisch versleuteld.

Je kunt een app gebruiken voor alle apparaten waarmee je online gaat. Zo zijn er apps beschikbaar voor Android, iOS, Mac en Windows. De apps nemen je al het werk uit handen: zij zorgen telkens voor de veilige VPN-verbinding, zodat je dat niet kunt vergeten. Bovendien houden ze de verbinding ook voortdurend in de gaten. Valt de beveiligde VPNverbinding tijdelijk weg, dan wordt al het verkeer direct stilgelegd. Pas wanneer de verbinding weer is beveiligd, wordt het versturen en ontvangen van gegevens hersteld.

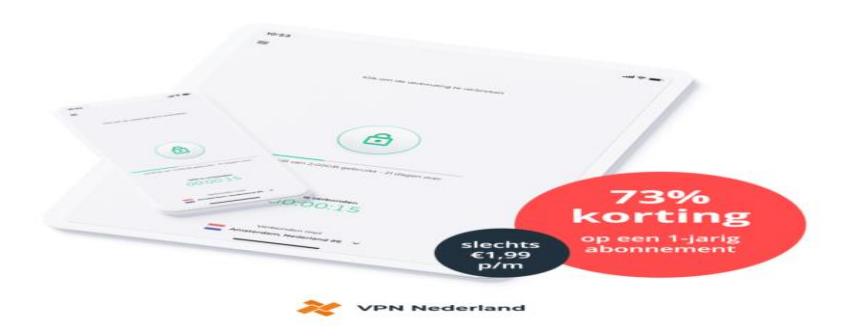

#### **4. Van Nederlandse bodem**

Ben je op zoek naar een geschikte VPN-aanbieder? Kies je voor een VPN-aanbieder van Nederlandse bodem zoals **VPN [Nederland](https://www.vpnnederland.nl/promo)**, dan geniet je meteen verschillende voordelen. Heb je hulp nodig, dan kun je gebruik maken van Nederlandstalige ondersteuning. Bovendien weet je zeker dat de diensten vanuit Nederland worden aangeboden (en niet een ander land, waar je mogelijk minder zicht op hebt). Dat zorgt voor een vertrouwd gevoel.

#### **5. Logboeken?**

In logboeken wordt technisch bijgehouden op welke manier je van internet gebruik maakt. Op dit gebied verschillen VPN-aanbieders flink van elkaar: de ene aanbieder houdt eenvoudigweg meer gegevens bij dan de ander. Kies voor een VPN-aanbieder die zo min mogelijk logs bijhoudt zoals VPN Nederland zij voeren een no log beleid en slaan geen data op van de gebruikers. Zo weet je zeker dat je privacy optimaal voor elkaar is.

#### **6. Protocollen**

Bij een VPN-verbinding spelen **[protocollen](https://www.vpnnederland.nl/wat-is-vpn/protocollen)** een grote rol. Een protocol zorgt er bijvoorbeeld voor dat de verbinding werkt, kan worden beheerd en alle gegevens netjes worden versleuteld. Er zijn verschillende soorten protocollen. Kies voor een VPN-aanbieder zoals VPN Nederland die de nieuwste protocollen gebruikt.

Een goed voorbeeld van zo'n protocol is **[OpenVPN](https://www.vpnnederland.nl/wat-is-vpn/protocollen/openvpn)**. Dat protocol wordt als de standaard gezien op het gebied van beveiliging en privacy. Een ander protocol is **[IKEv2/IPsec](https://www.vpnnederland.nl/wat-is-vpn/protocollen/ikev2)**.

Dit protocol leent zich goed voor mobiele apparaten. Zo kan het snel schakelen tussen netwerk en zelfs de beveiligde verbinding herstellen als de internetverbinding wegvalt. Een modern protocol dat vooral door de snelheid en compactheid opvalt, is **[WireGuard](https://www.vpnnederland.nl/wat-is-vpn/protocollen/wireguard)**. Dit protocol is nog erg jong: er zijn nog relatief weinig VPN-aanbieders die het ondersteunen.

#### **Automatisch kiezen**

Het feit dat er meerdere VPN-protocollen bestaan, betekent gelukkig niet dat je zelf telkens het juiste protocol hoeft te kiezen. Tenminste,

als je kiest voor een VPN-aanbieder met een 'automatisch protocolselectiesysteem'.

Zoals de naam al doet vermoeden,zorgt de VPN-aanbieder er dan voor dat je altijd van het beste protocol gebruik maakt. Er wordt daarbij onder meer gekeken naar de kwaliteit van de internetverbinding, de netwerkvereiste en naar het apparaat dat je gebruikt. Zo hoef jij je daarover geen zorgen meer te maken.

Ook prettig: gevorderde gebruikers houden de mogelijkheid om 'handmatig' een protocol te kiezen. Zo houd je altijd de controle.

#### **7. Niet meer buitengesloten**

Helaas maar waar: sommige websites en online diensten worden geblokkeerd voor specifieke bezoekers. Bijvoorbeeld omdat een dienst niet in het buitenland beschikbaar is. Mogelijk heb je dit al meegemaakt als je een streaming videodienst uit het buitenland probeert te gebruiken. Een VPN-verbinding maakt gelukkig een einde aan deze beperking.

Met een goede VPN-dienst kun je vaak zelf 'bepalen' uit welk land je afkomstig bent. Het resultaat: je wordt niet meer buitengesloten van websites en online diensten. Sterker nog: soms kun je zelfs geld besparen: in sommige landen zijn online abonnementen (bijvoorbeeld op een streamingdienst) goedkoper dan in Nederland. Een fijne extra!

#### **Zelf aan de slag**

Nu je op de hoogte bent van de verschillende voordelen van een VPNverbinding, is het tijd om je eigen VPN-verbinding in orde te maken en écht veilig online te zijn. Een goed voorbeeld van een geschikte VPNaanbieder is VPN Nederland. Breng voor meer informatie een bezoek aan de website van VPN Nederland.

# **Widgets in Windows 11**

Seniorweb

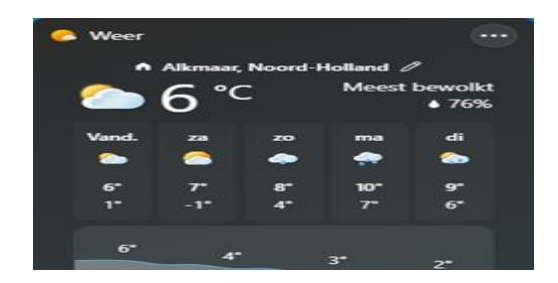

Windows 11 heeft een venster met handige widgets. Hoe werkt deze functie en wat hebben gebruikers eraan?

#### **Widgetsbord openen**

Widgets zijn eigenlijk mini-apps. Bekijk hiermee bijvoorbeeld persoonlijke foto's of de weersverwachting. Of vraag een overzicht van agenda-afspraken op. Widgets kunnen allerlei gegevens bevatten. De weergegeven informatie wijzigt automatisch.

Windows 11-gebruikers roepen eenvoudig het zogeheten widgetsbord op. Klik hiervoor linksonder in de Taakbalk op het weerbericht. Waarschijnlijk bent u al met een Microsoft-account ingelogd. Zo niet, doe dit dan alsnog. Zonder Microsoft-account zijn er geen widgets beschikbaar.

#### **Widgets ordenen**

Standaard bevat Windows 11 al enkele widgets. Pas hiervan eenvoudig de indeling aan. Ga met de muis naar de bovenkant van een widget. Verandert de cursor in een handje? Klik hierop en sleep de widget met ingedrukte muisknop naar de gewenste plek.

Windows-gebruikers bepalen zelf het formaat van elke widget. Klik

hiervoor rechtsboven van de widget op het pictogram met de drie puntjes. Kies vervolgens tussen **Klein**, **Medium** en **groot**.

#### **Inhoud widget aanpassen**

Bij sommige widgets passen gebruikers eenvoudig de inhoud aan. Stel bijvoorbeeld in dat de Sport-app alleen uitslagen van uw favoriete sportclub laat zien. Of voeg een andere stad aan de Weer-widget toe.

Het aanpassen van een widget werkt zo:

- Klik rechtsboven van de widget op het pictogram met de drie puntjes.
- Klik op **Widget aanpassen**.
- Typ in het voorbeeld van de Sport-app de naam van een professioneel sportteam, bijvoorbeeld 'FC Barcelona' of 'FC Twente'.
- Klik in de resultaten op de juiste sportclub.
- Klik afhankelijk van de widget zo nodig op **Klaar** of **Opslaan**.

Bevalt een bepaalde widget niet goed? U kunt de widget dan verwijderen. Klik hiervoor op de drie puntjes > **Widget verwijderen**.

#### **Widgets toevoegen**

Windows 11 toont niet alle beschikbare widgets. Voeg naar eigen inzicht nog meer mini-apps toe.

Dat werkt zo:

- Klik in het widgetsbord op de knop **Widgets toevoegen**. Scrol hiervoor indien nodig een stukje omlaag.
- Wilt u bijvoorbeeld de widget 'Verkeer' of 'Volglijst' (aandelen) toevoegen? Klik achter de bewuste widget op het plusteken.
- Sluit het scherm Widgetinstellingen met het kruisje rechtsboven.

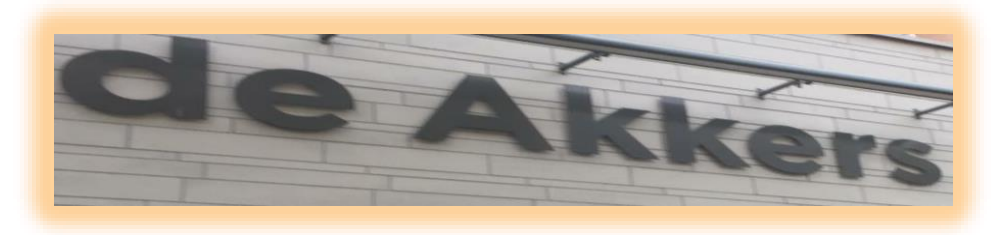

 **Stichting Wijkgroep De Akkers**

## Wilt u een cursus volgen of gewoon info over

## **Computerclubnissewaard**

Tel: 0181-641381 Mob: 06-54692942

En via e-mail

computerclubnissewaard@gmail.com

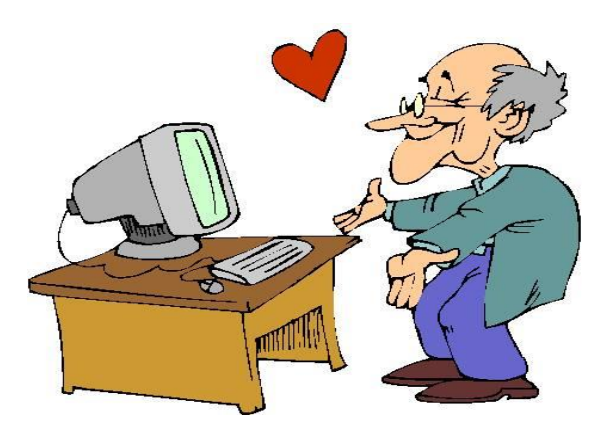